## WebUntis Abwesenheitsmeldung (Krankmeldung, Arzttermin, Verspätung)

## **Teil 2: Internetbrowser oder Untis Mobile App**

## **Internetbrowser**

- Besuchen Sie die Website "webuntis.com".
- Geben Sie "Cusanus-Gymnasium" in das Suchfeld ein und wählen Sie unsere Schule aus.
- Loggen Sie sich ein und klicken den Button "Abwesenheit melden" an.

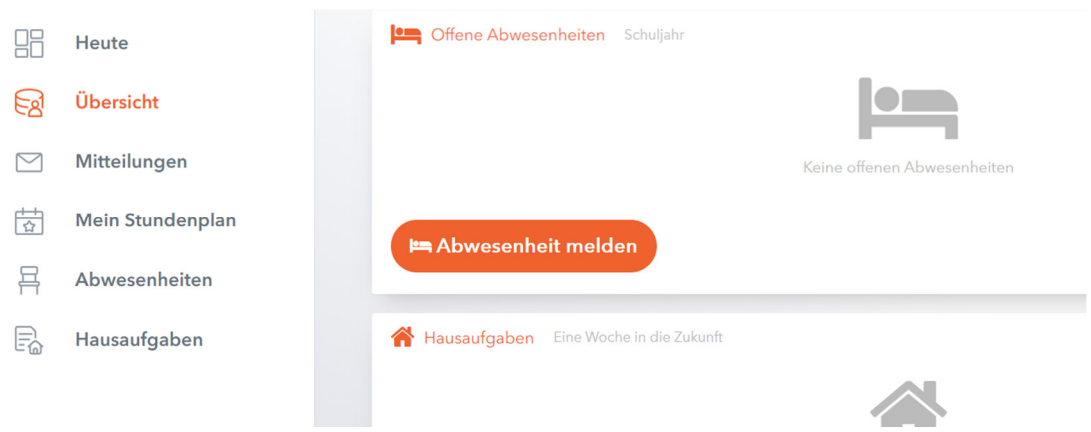

- **•** Tragen Sie UNBEDINGT den Zeitraum und UNBEDINGT den Abwesenheitsgrund ein.
- Wenn Sie den "Speichern"-Button anklicken, wird Ihre Abwesenheitsmeldung im elektronischen Klassenbuch vermerkt und an das Sekretariat und die Lehrkräfte übermittelt.

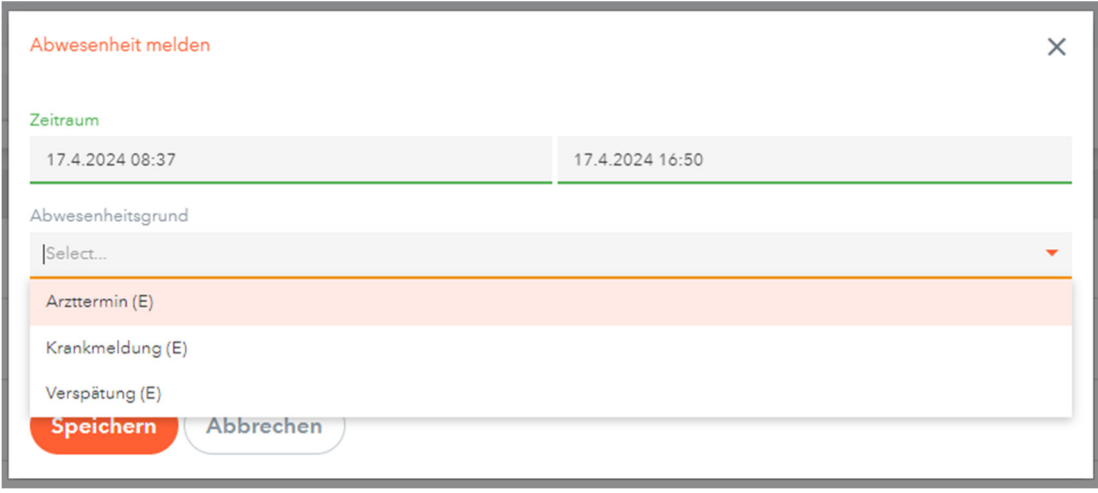

## **Untis Mobile App**

- Öffnen Sie die Untis Mobile App
- Wählen Sie links unten "Start" und anschließend "Meine Abwesenheiten".
- Tippen Sie rechts oben auf das "+"-Symbol.

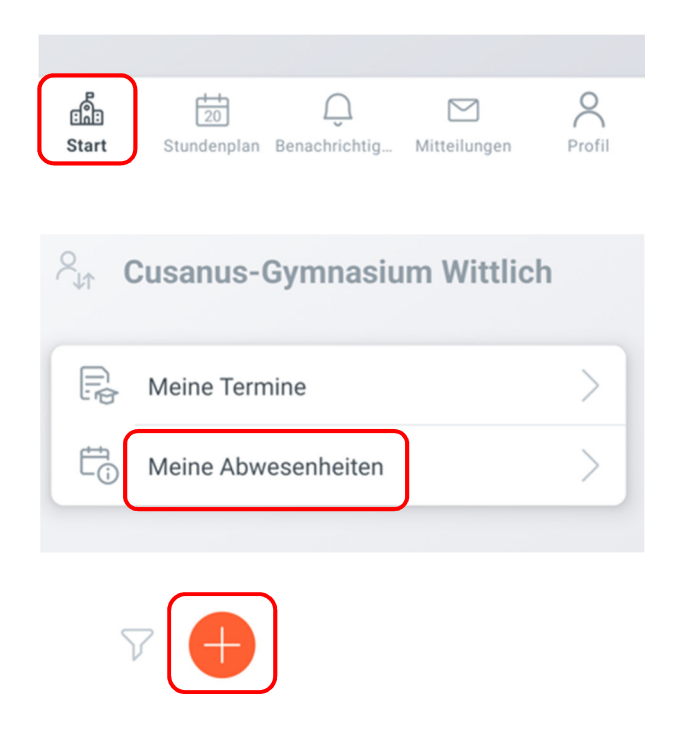

- Tragen Sie **UNBEDINGT** den Zeitraum und **UNBEDINGT** den Abwesenheitsgrund ein.
- Wenn Sie den "Speichern"-Button anklicken, wird Ihre Abwesenheitsmeldung im elektronischen Klassenbuch vermerkt und an das Sekretariat und die Lehrkräfte übermittelt.

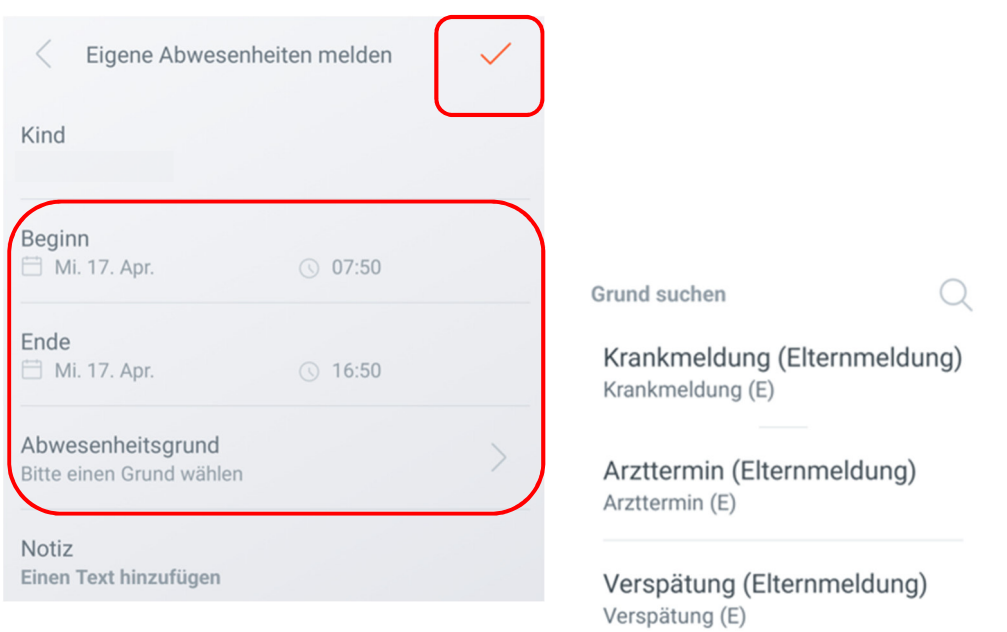